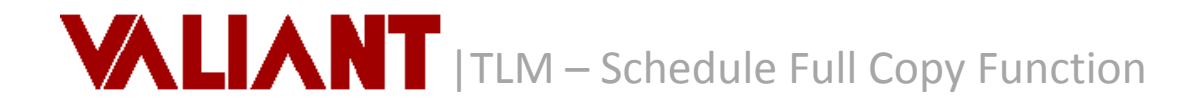

The new *Copy Schedule* function, available from the **Tools** menu, can copy a weekly schedule from one Customer, Location or Post to another Customer.

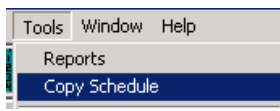

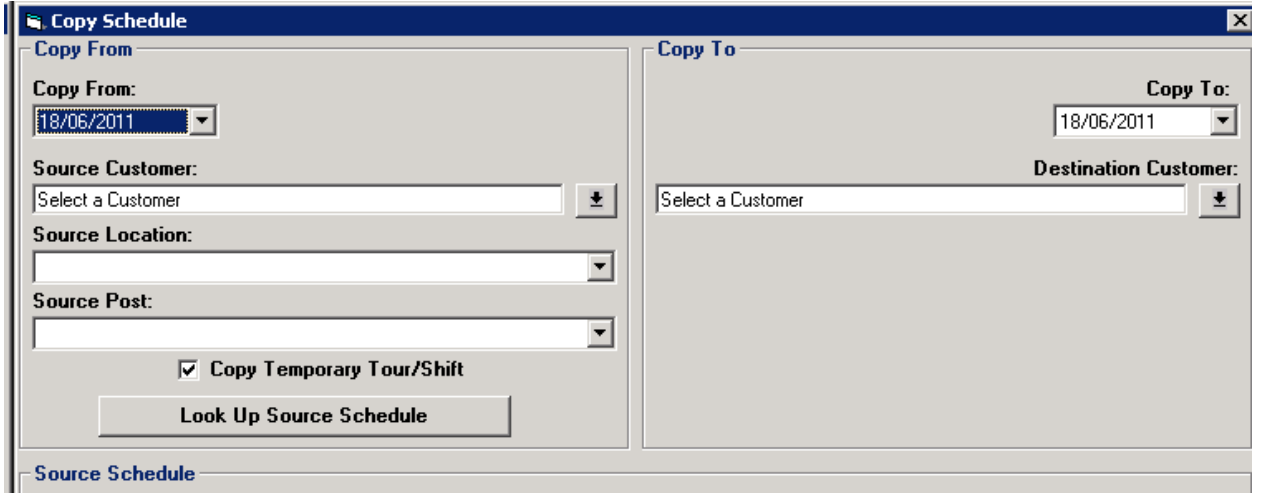

The **Copy To** Customer will contain the specified Locations and Posts (names, addresses, attributes, fields, temporary/permanent tours/shifts (see Step 5 below), and sub-tables – all data except employees) of the Customer **Copied From**.

**Note**

Though a Location and a Post may have passed their End Dates, the *Copy Schedule* function will still copy the source location and post to the destination customer.

1. Select the week ending date you wish to copy from the list of week endings in the **Copy From** drop-down.

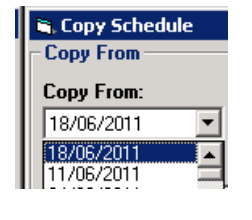

## **Note**

The dates shown in the example are in the DD/MM/YYYY format. The date format for your system is specified in the Lookup Tab of the *Division Settings*.

# **Note**

If the week you wish to copy has already been archived, use the De-archive Week function (available from the **Week** menu) for the desired week.

2. Select the **Source Customer** from the *Lookup Customer Master* whose schedule you wish to copy.<br>Source Customer:

TEST123456 - ABC TESTING COMPANY

- 3. You may copy a specific Location, or "All" Locations.
- 4. If you selected a specific Location, you may copy a specific Post or "All" Posts at that Location.
- If you selected "All" Locations, you must copy "All" Posts at those Locations.
- 5. If you do not wish to copy over temporary tours/shifts, unset  $\Box$  the flag.
- 6. Select the week to **Copy To** from the drop-down. **Note**

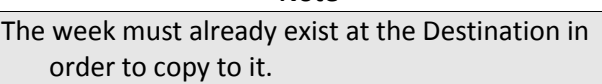

7. Select the **Destination Customer** from the *Lookup Customer Master*.

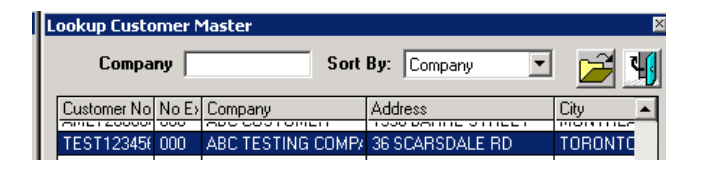

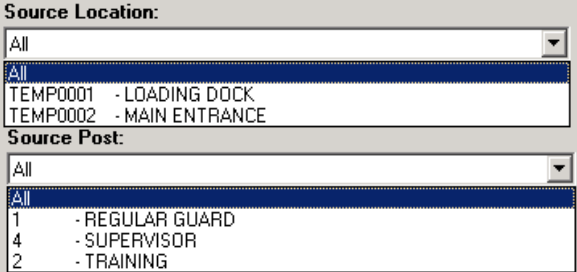

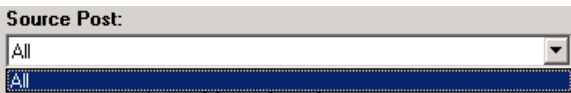

**▽ Copy Temporary Tour/Shift** 

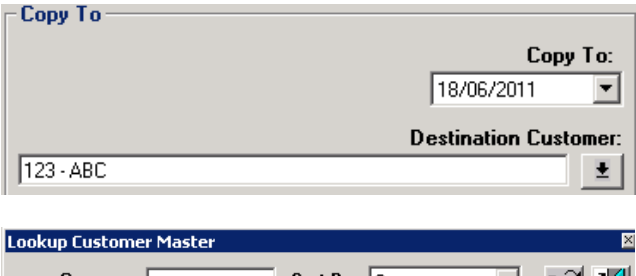

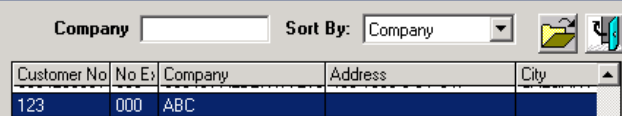

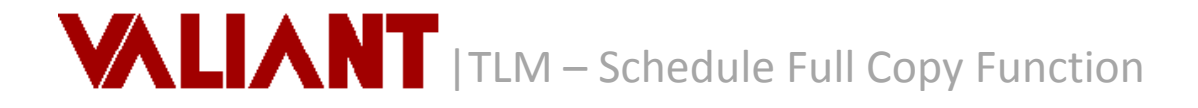

8. If you wish to review or edit the week before copying, click the button to display the **Source Schedule**.

**Look Up Source Schedule** 

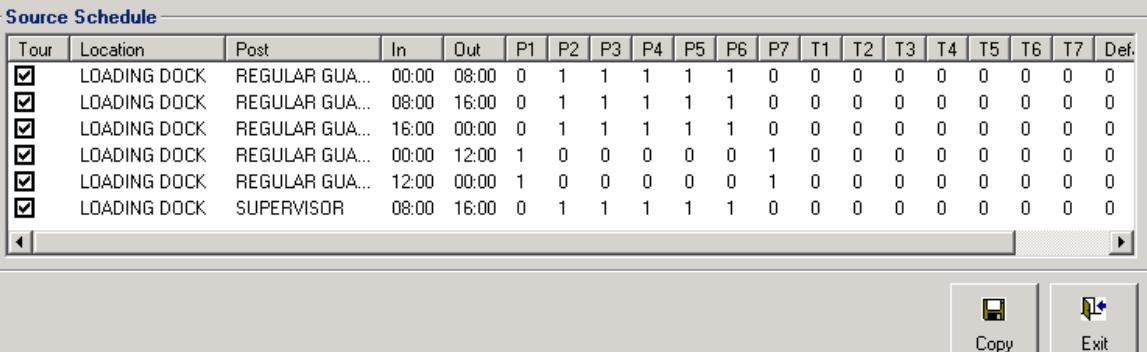

The schedule shows the number of permanent (P1…) and temporary (T1…) employees for each location, post and shift that will be copied to the **Destination Customer**. You may remove unwanted shifts by unsetting  $\Box$  the related flag in the **Tour** column.

9. Click the Copy button to copy the week to the **Destination Customer**'s locations and posts that you specified.

## **Operational Considerations**

## **Archived Weeks**

If the week you wish to copy has already been archived, use the De-archive Week function (available from the **Week** menu) for the desired week.

## **Permissions**

The ability to copy a week to a specific customer, location or post depends on the user's security permissions, namely Location Maintenance, Post Maintenance and/or Tour Maintenance for the division.